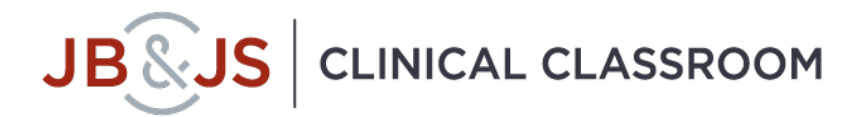

Please review this User Guide for information on how to use Educator effectively

Welcome to JBJS Clinical Classroom. This system has 2 parts: Learner (for residents and surgeons) and Educator (for administrations like yourself). Educator is referred to as the administrator side of JBJS Clinical Classroom where program managers can survey resident (also known as the learner) progress and assign assessments to the learners. It is a powerful tool in monitoring, controlling, and boosting a program's performance throughout rotations and academic years.

#### Logging in

To log into Educator, please use the link below. Login credentials will be in the email sent by our Account Manager, Aidan Smith. Because there is **only one institutional account** for all educators, this information can and should be shared with any other administrators who would like to use Educator.

[Educator portal](https://eu.rhapsode.com/educator.html?s=3UzMx42XwATOxEzX2hHbqdGZh9Wd0VWc) (bookmark this!) Username: xxxxxx Password: xxxxxx

#### **Dashboard**

This is the homepage of Educator, which includes **Classes** of residents by year that you supervise, **Learners** that are part of the classes you manage, and **Analytics** on learner progress & activity. Upon logging into Clinical Classroom, you are brought to Classes where you can see all the classes in your institution. These are typically divided by graduation year (e.g. 2025). To access a specific class, select one of the classes from the list shown.

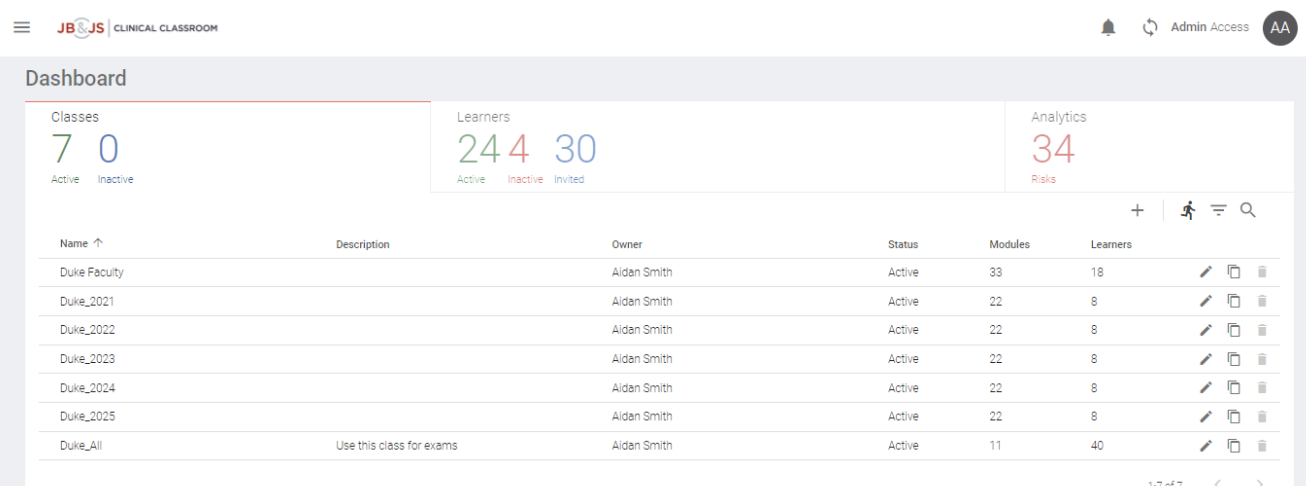

What do the numbers below each tab signify in the image above?

**Classes**: You can see there are 7 active and 0 inactive classes. This means that 7 classes have active assignments that learners are using.

**Learners**: 24 learners are active (have logged in within the past 30 days), 4 are inactive (have logged in beyond the past 30 days), and 30 have been invited (have never logged in with no activity).

**Analytics**: There are 34 risks, meaning 34 learners are labeled as "risks" due to inactivity. Risk is not a factor of performance, only inactivity. This number is a combination of inactive and invited learners.

## Using Educator

There are several tasks administrators can accomplish in Educator – but the main tools are **creating assignments** and **using reports**. These can be done for individual learners or entire residency programs. To use these tools, you first need to click on the specific Class in which you would like to create an assignment or see reports. Below is what you will see when you click on a specific Class. The layout is slightly different than the Dashboard, notably Classes is now replaced by Assignments. Everything you see now pertains to the specific Class that you have selected.

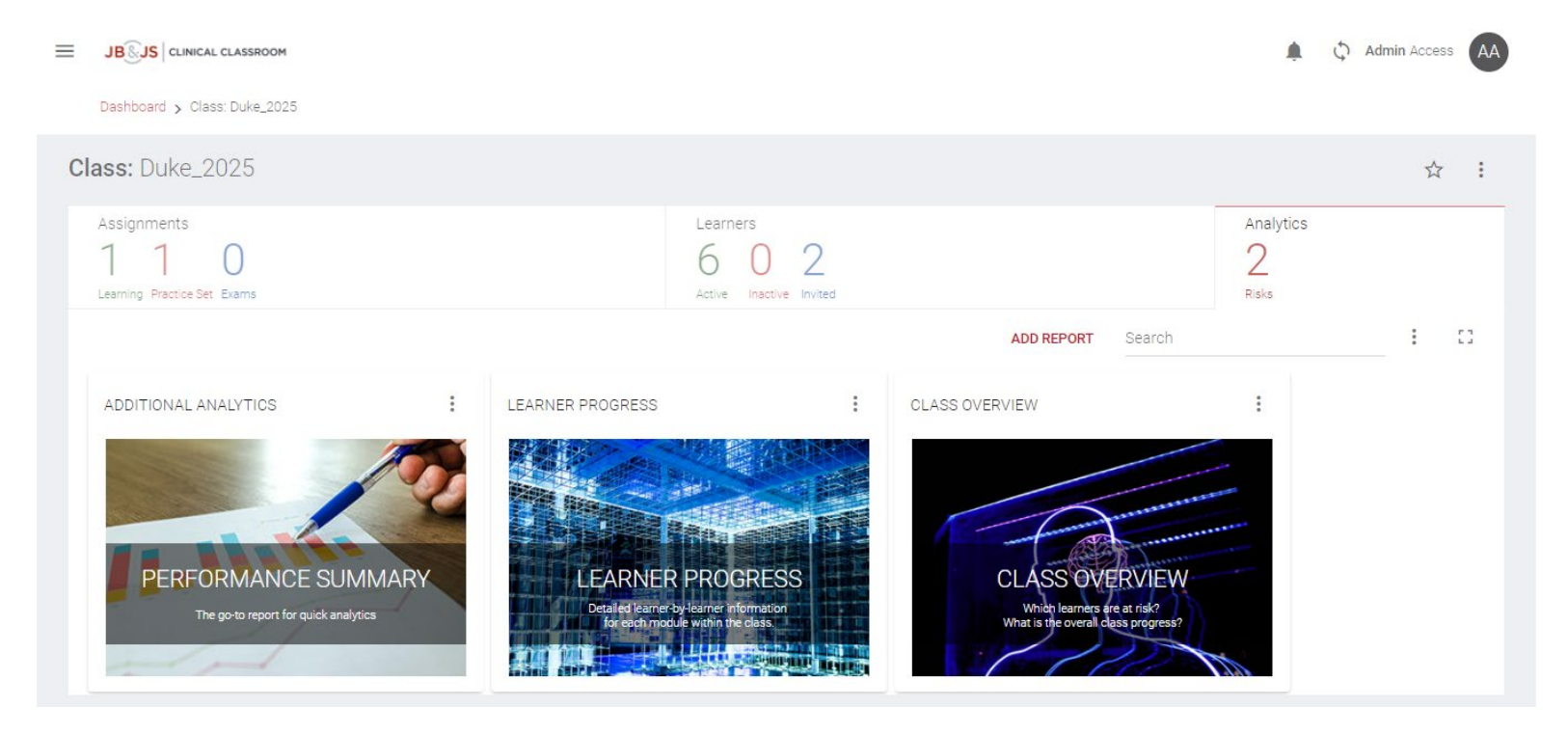

#### Class Dashboard

When in the Dashboard for a specific Class, there are 3 tabs: Assignments, Learners, and Analytics.

**Assignments tab**: here you can find all the assignments provided to the Class. By default, "*Clinical Classroom. Learn*" and "*Practice Set*" are assigned, which allows learners to access all JBJS modules and probes. These assignment types are shown in the Assignments tab as "Learning" and "Practice Set", respectively (see image below). To create exams, you would add a new assignment in this tab (see below).

**Learners tab**: here you can view all the learners in the class and edit their names, if necessary.

**Analytics tab**: here are the many reports you can access to view resident or group statistics. Note: in the current version, you are not able to make or design your own report

#### Creating Exams

An exam is a type of assignment and can be created in Assignments. Creating an exam is a perfect way to support learners before, during, and after rotations. Whether in the form of pre/post-rotation exams or optional remediation exams for struggling learners, making an exam is an essential tool in administering specific information to assess your learners.

For a step-by-step guide on making an exam, please [watch this video](https://www.youtube.com/watch?v=65vPf09_kFQ)

## **Class: JBJS\_test** Assignments

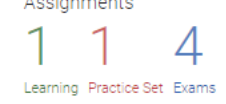

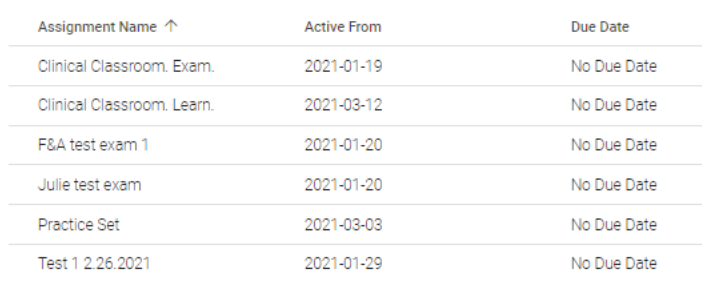

# Using Reports

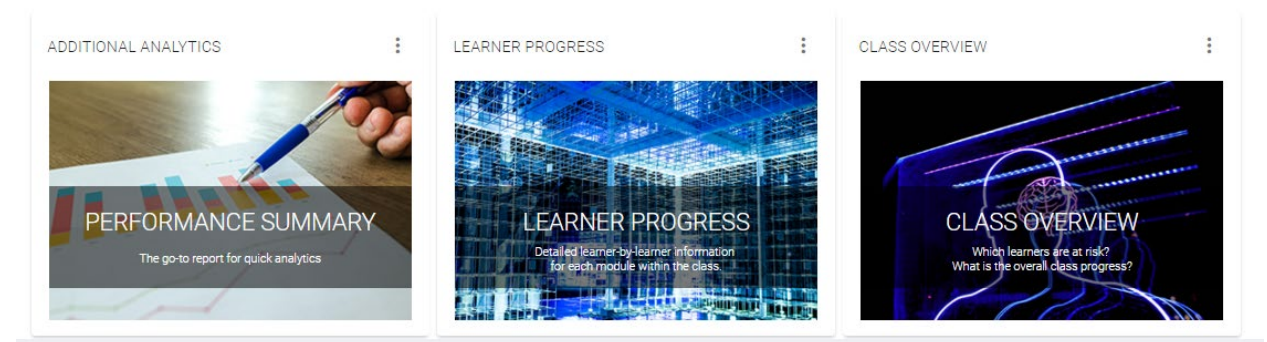

Reporting is the powerhouse of Educator. With these reports, administrators can easily monitor resident performance, pinpoint their weak areas, and strategize how to bridge knowledge gaps. Interested in class performance? Click on "Class Overview" or "Performance Summary". Need quick exam results? Use the "Exams" report.

Reports can be accessed under the Analytics tab

For a step-by-step guide on using reports, please [watch this video.](https://www.youtube.com/watch?v=LEJ-FhLaK40)

# **Terminology**

Because JBJS Clinical Classroom uses adaptive technology, some of the terminology may be new for users. Here is a list of terminology used throughout the platform with definitions:

**Metacognition:** a learning technique that targets weak areas in knowledge while phasing out the strong areas. In a probe, the learner must choose the correct answer and also assess his or her confidence in that answer.

**Conscious Competence**: material a learner is aware of and confident they know

**Conscious Incompetence**: material a learner is aware of and confident they do not know **Unconscious Competence**: material a learner is unaware of and unconfident they already know **Unconscious Incompetence**: material a learner is unaware of and unconfident they do not know (this is material they have yet to learn and leads to guessing)

**Unaware**: usually seen as a percentage in reports that denotes the platform's algorithmic assessment of a learner's material that they have yet to learn or master

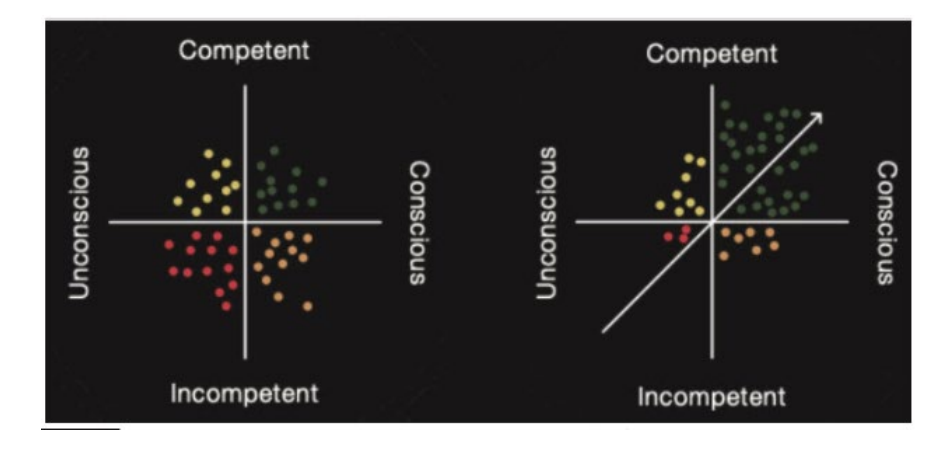

## Resources and Links

#### [Educator Tutorial Video](https://www.youtube.com/watch?v=ioV-R1BiBRg)

[JBJS Clinical Classroom homepage](https://jbjspages.jbjs.org/residency-program-directors/)

Contact info Aidan Smith, JBJS Account Manager [asmith@jbjs.org](mailto:asmith@jbjs.org) (781) 433-1245